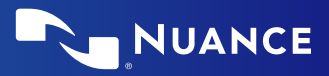

# Nuance® Dragon® Professional Anywhere

### **Correcting and deleting**

- Scratch that
- Delete that
- Undo/Redo that
- $-$  Select  $\langle$ XY7>
- Select that (selects last utterance)
- – Select first/last/next word/all
- – Select <word> through <word>
- Unselect that
- Correct <XYZ>
- Correct that
- – Resume with <XYZ> (deletes text up to that word)

### **Inserting lines and spaces**

- – New paragraph
- – New line
- Insert before/after <XYZ>

### **Capitalizing**

- – Cap that
- $-$  Cap  $\langle$ XYZ $>$
- – All caps on/off
- – All caps that

### **Navigating**

- – Go to beginning/top
- – End of sentence/paragraph
- Go back
- Go to bottom/end
- Insert before/after <word or phrase>

### **Getting help**

- – Give me help
- What can I say

### **Dictate punctuation**

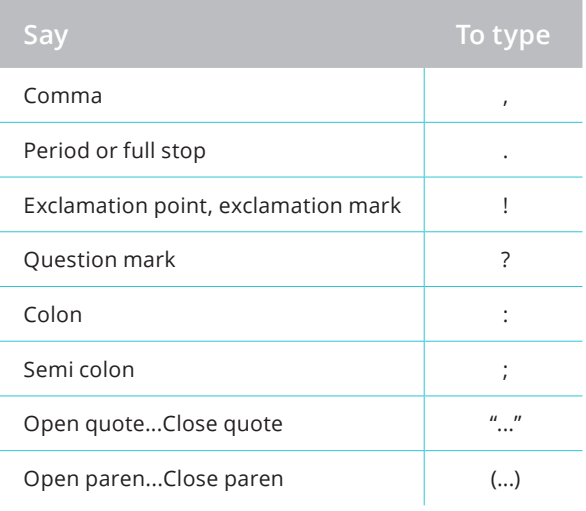

### **Useful dictation**  ■白【红】 前十

- **box commands** – Open/close
- dictation box – Transfer text
- – Discard text

- **图** Transfer text Moves Dictation Box text to active field
- Brings back the last transferred text
- Deletes contents of Dictation Box

### **Microphone control Standby mode**

– Enter: Say *Go to sleep/ Stop Listening/Stop Recording*

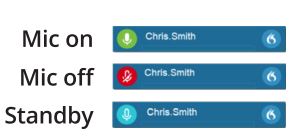

– Exit: Say *Wake up*

### **Microphone best practices** *Headset*

- Position the microphone just below your mouth and approx. 3 fingers or 2" away from chin
- – Click the Microphone button on the DragonBar  $\bullet$  to talk
- – Click again to stop recording or say *Stop Listening*
- Pause briefly before and after saying commands to ensure they are recognized
- – Speak in full sentences, including punctuation

### *PowerMic*

hand

- – Hold PowerMic in non-dominant
- Press and hold red talk button to dictate
- Release button to turn microphone off

### Microphone (speak here)

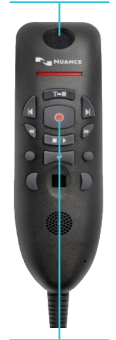

Press to talk

- 
- 
- Recall text
- 
- 
- Discard text

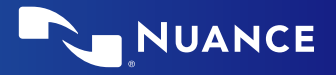

## **Managing your vocabulary**

### **Add words**

- 1. Say *Add Word* or say *Add that to Vocabulary*
- 2. Type correct spelling *Note: you can enter a new single word, acronym or a short phrase*
- 3. Click Default Pronunciation or click the mic icon  $\mathcal{L}$  to TRAIN *Note: It is not necessary to press the talk button to train a word*

### **Manage your custom words**

1. Say *Manage Vocabulary* > search for the word/phrase to change/delete/train > correct as needed

*Note: if the word/phrase has already been trained, delete and re-add to correct spelling*

2. Click *+* to add a new word/phrase

### **Step-by-step commands**

Step-by-step commands may execute commonly used actions in an application, or open applications

### **Create a Step-by-step command**

- 1. Say *Manage Commands* or *Manage Stepby-step Commands*
- 2. Click *+*
- 3. Enter a *Name*
- 4. Enter a *Description* (optional)
- 5. Enter a *Spoken Form*
- 6. Click *New Step* and select the step type; repeat for each step/ keyboard shortcut.
- 7. Click *Apply All*

### **Edit a Step-by-step command**

- 1. Say *Manage Commands* or *Manage Stepby-step Commands*
- 2. Select the Step-by-step Commands you want to edit
- 3. Make desired changes
- 4. Click *Apply All*

### **Delete a Step-by-step command**

- 1. Say *Manage Commands* or *Manage Stepby-step Commands*
- 2. Select the Step-by-step Commands you want to delete
- 3. Click *X*
- 4. Click *Apply All*

### **Auto-texts**

Create Auto-Text to bring in blocks of text with a simple voice command

### **Add an Auto-text**

- 1. Highlight desired text
- 2. Say *Make that an Auto-text*
- 3. Dictate the name (what you will say to open it)
- 4. Click *Apply All* then click *Close*

### **The DragonBar**

If the microphone button is **red**, it indicates the microphone is off.

If the microphone button is **green**, it indicates the microphone is on.

Current user name Microphone DragonBar status indicator menu icon Manisha Majumdar

Audio quality indicator

### **Anchor Speech Focus**

- 1. Open DPA and the target application (the program you are dictating into)
- 2. Place your cursor where you want the text to be typed
- 3. Say *Anchor Speech Focus*
- 4. The microphone icon changes to  $\left( \frac{f}{f} \right)$
- 5. Begin dictating while you navigate through other applications
- 6. The microphone icon changes to  $\left| \mathbf{f} \right|$
- 7. Say *Release Speech Focus*

### **Important reminders**

- Remember to turn off the microphone when finished dictating
- – Correct commonly misrecognized words to increase accuracy and save time
- Position the cursor where you want your text to go...your text will be typed in the window in which your cursor is blinking

## **Exit and Log Off**

- Access Log Off and Exit from the DragonBar Menu
- *Log Off* to change microphone sources or specialty vocabularies
- *Exit* when finished at a workstation to protect the profile from being accessed by other providers

© 2021 Nuance Communications, Inc. All rights reserved.

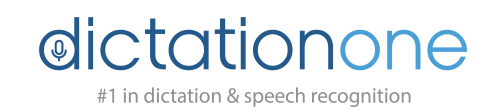